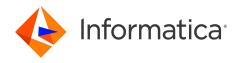

Informatica® Business Glossary Desktop 10.5.4

# Installation and Configuration Guide

Informatica Business Glossary Desktop Installation and Configuration Guide 10.5.4 May 2023

© Copyright Informatica LLC 2013, 2023

This software and documentation are provided only under a separate license agreement containing restrictions on use and disclosure. No part of this document may be reproduced or transmitted in any form, by any means (electronic, photocopying, recording or otherwise) without prior consent of Informatica LLC.

Informatica and the Informatica logo are trademarks or registered trademarks of Informatica LLC in the United States and many jurisdictions throughout the world. A current list of Informatica trademarks is available on the web at https://www.informatica.com/trademarks.html. Other company and product names may be trade names or trademarks of their respective owners.

Subject to your opt-out rights, the software will automatically transmit to Informatica in the USA information about the computing and network environment in which the Software is deployed and the data usage and system statistics of the deployment. This transmission is deemed part of the Services under the Informatica privacy policy and Informatica will use and otherwise process this information in accordance with the Informatica privacy policy available at <a href="https://www.informatica.com/in/">https://www.informatica.com/in/</a> privacy-policy.html. You may disable usage collection in Administrator tool.

Portions of this software and/or documentation are subject to copyright held by third parties, including without limitation: Copyright DataDirect Technologies. All rights reserved. Copyright © Sun Microsystems. All rights reserved. Copyright © RSA Security Inc. All Rights Reserved. Copyright © Ordinal Technology Corp. All rights reserved. Copyright © Meta Integration Technology, Inc. All rights reserved. Copyright © Intalio. All rights reserved. Copyright © Oracle. All rights reserved. Copyright © Adobe Systems Incorporated. All rights reserved. Copyright © DataArt, Inc. All rights reserved. Copyright © ComponentSource. All rights reserved. Copyright © Microsoft Corporation. All rights reserved. Copyright © Rogue Wave Software, Inc. All rights reserved. Copyright © Teradata Corporation. All rights reserved. Copyright © Styhe & Cog, LLC. All rights reserved. Copyright © Thinkmap, Inc. All rights reserved. Copyright © ComponentSource. All rights reserved. Copyright © Information Builders, Inc. All rights reserved. Copyright © OSS Nokalva, Inc. All rights reserved. Copyright Edifecs, Inc. All rights reserved. Copyright Cleo Communications, Inc. All rights reserved. Copyright © International Organization for Standardization 1986. All rights reserved. Copyright © international Business Machines Corporation. All rights reserved. Copyright © International Business Machines Corporation. All rights reserved. Copyright © International Business Machines Corporation. All rights reserved. Copyright © International Business Machines Corporation. All rights reserved. Copyright © International Business Machines Corporation. All rights reserved. Copyright © International Business Machines Corporation. All rights reserved. Copyright © International Business Machines Corporation. All rights reserved. Copyright © International Business Machines Corporation. All rights reserved. Copyright © International Business Machines Corporation. All rights reserved. Copyright © International Business Machines Corporation. All rights reserved.

This product includes software developed by the Apache Software Foundation (http://www.apache.org/), and/or other software which is licensed under various versions of the Apache License (the "License"). You may obtain a copy of these Licenses at http://www.apache.org/licenses/. Unless required by applicable law or agreed to in writing, software distributed under these Licenses is distributed on an "AS IS" BASIS, WITHOUT WARRANTIES OR CONDITIONS OF ANY KIND, either express or implied. See the Licenses for the specific language governing permissions and limitations under the Licenses.

This product includes software which was developed by Mozilla (http://www.mozilla.org/), software copyright The JBoss Group, LLC, all rights reserved; software copyright © 1999-2006 by Bruno Lowagie and Paulo Soares and other software which is licensed under various versions of the GNU Lesser General Public License Agreement, which may be found at http:// www.gnu.org/licenses/lgpl.html. The materials are provided free of charge by Informatica, "as-is", without warranty of any kind, either express or implied, including but not limited to the implied warranties of merchantability and fitness for a particular purpose.

The product includes ACE(TM) and TAO(TM) software copyrighted by Douglas C. Schmidt and his research group at Washington University, University of California, Irvine, and Vanderbilt University, Copyright (®) 1993-2006, all rights reserved.

This product includes software developed by the OpenSSL Project for use in the OpenSSL Toolkit (copyright The OpenSSL Project. All Rights Reserved) and redistribution of this software is subject to terms available at http://www.openssl.org and http://www.openssl.org/source/license.html.

This product includes Curl software which is Copyright 1996-2013, Daniel Stenberg, <a href="mailto:daniel@haxx.se">daniel@haxx.se</a>. All Rights Reserved. Permissions and limitations regarding this software are subject to terms available at http://curl.haxx.se/docs/copyright.html. Permission to use, copy, modify, and distribute this software for any purpose with or without fee is hereby granted, provided that the above copyright notice and this permission notice appear in all copies.

The product includes software copyright 2001-2005 (®) MetaStuff, Ltd. All Rights Reserved. Permissions and limitations regarding this software are subject to terms available at http://www.dom4i.org/ license.html.

The product includes software copyright © 2004-2007, The Dojo Foundation. All Rights Reserved. Permissions and limitations regarding this software are subject to terms available at http://dojotoolkit.org/license.

This product includes ICU software which is copyright International Business Machines Corporation and others. All rights reserved. Permissions and limitations regarding this software are subject to terms available at http://source.icu-project.org/repos/icu/icu/trunk/license.html.

This product includes software copyright © 1996-2006 Per Bothner. All rights reserved. Your right to use such materials is set forth in the license which may be found at http://www.gnu.org/software/kawa/Software-License.html.

This product includes OSSP UUID software which is Copyright © 2002 Ralf S. Engelschall, Copyright © 2002 The OSSP Project Copyright © 2002 Cable & Wireless Deutschland. Permissions and limitations regarding this software are subject to terms available at http://www.opensource.org/licenses/mit-license.php.

This product includes software developed by Boost (http://www.boost.org/) or under the Boost software license. Permissions and limitations regarding this software are subject to terms available at http://www.boost.org/LICENSE\_1\_0.txt.

This product includes software copyright <sup>®</sup> 1997-2007 University of Cambridge. Permissions and limitations regarding this software are subject to terms available at http://www.pcre.org/license.txt.

This product includes software copyright © 2007 The Eclipse Foundation. All Rights Reserved. Permissions and limitations regarding this software are subject to terms available at http://www.eclipse.org/org/documents/epl-v10.php and at http://www.eclipse.org/org/documents/edl-v10.php.

This product includes software licensed under the terms at http://www.tcl.tk/software/tcltk/license.html, http://www.bosrup.com/web/overlib/?License, http://www.stlport.org/doc/ license.html, http://asm.ow2.org/license.html, http://www.cryptix.org/LICENSE.TXT, http://hsqldb.org/web/hsqlLicense.html, http://whttp://sollicense.html, http://www.openldap.org/software/release/license.html, http://www.openldap.org/software/picense.html, http://www.libssh2.org, http://slf4j.org/license.html, http://www.sente.ch/software/OpenSourceLicense.html, http://fusesource.com/downloads/license-agreements/fuse-message-broker-v-5-3- license-agreement; http://antlr.org/license.html; http://aopalliance.sourceforge.net/; http://www.bouncycastle.org/license.html; http://www.jgraph.com/igraphdownload.html; http://www.jgraph.com/jsch/LICENSE.txt; http://jotm.objectweb.org/bsd\_license.html; http://www.ww.ao.org/

Consortium/Legal/2002/copyright-software-20021231; http://www.slf4j.org/license.html; http://nanoxml.sourceforge.net/orig/copyright.html; http://www.json.org/license.html; http://forge.ow2.org/projects/javaservice/, http://www.postgresql.org/about/licence.html, http://www.sqlite.org/copyright.html; http://www.tol.tk/software/tcltk/license.html, http://www.jaxen.org/faq.html, http://www.jdom.org/docs/faq.html, http://www.sqlite.org/copyright.html; http://www.iodoc.org/dataspace/iodbc/wiki/iODBC/License; http://www.keplerproject.org/md5/license.html; http://www.pdp.net/license.html; http://www.edankert.com/bounce/index.html; http://www.net-snmp.org/about/license.html; http://www.ppp.net/license/3\_01.txt; http://srp.stanford.edu/license.txt; http://www.schneier.com/blowfish.html; http://www.jmock.org/license.html; http://xsom.java.net; http://benalman.com/about/license/; https://github.com/CreateJS/EaseJJS/blob/master/src/easeljs/display/Bitmap.js; http://www.h2database.com/html/license.html#summary; http://jsoncpp.sourceforge.net/LICENSE; http://jbb.constgresql.org/license.html; http://protobuf.googlecode.com/svn/trunk/src/google/protobuf/descriptor.proto; https://github.com/rantav/hector/blob/master/LICENSE; http://web.mit.edu/Kerberos/krb5-current/doc/mitK5license.html; http://jibx.sourceforge.net/jibx-license.html; https://github.com/ploator/license/krtps//github.com/ploator/license/krtps//github.com/ploator/license/krtps//github.com/ploator/license/krtps//github.com/ploator/license/krtps//github.com/ploator/license/krtps//github.com/secenter/kryo/blob/master/LICENSE; https://github.com/secenter/kryo/blob/master/LICENSE; https://github.com/secenter/kryo/blob/master/LICENSE.txt; https://github.com/documentcloud/underscore-contrib/blob/master/LICENSE, and https://github.com/apache/hbase/blob/master/LICENSE.txt.

This product includes software licensed under the Academic Free License (http://www.opensource.org/licenses/afl-3.0.php), the Common Development and Distribution License (http://www.opensource.org/licenses/cddl1.0.php) the Common Public License (http://www.opensource.org/licenses/cpf1.0.php), the Sun Binary Code License Agreement Supplemental License Terms, the BSD License (http:// www.opensource.org/licenses/bsd-license.php), the new BSD License (http:// opensource.org/licenses/bsd-license.php), the Artistic License (http://www.opensource.org/licenses/artistic-license-1.0) and the Initial Developer's Public License Version 1.0 (http://www.firebirdsql.org/en/initial-developer-s-public-license-version-1-0/).

This product includes software copyright © 2003-2006 Joe Walnes, 2006-2007 XStream Committers. All rights reserved. Permissions and limitations regarding this software are subject to terms available at http://xstream.codehaus.org/license.html. This product includes software developed by the Indiana University Extreme! Lab. For further information please visit http://www.extreme.indiana.edu/.

This product includes software Copyright (c) 2013 Frank Balluffi and Markus Moeller. All rights reserved. Permissions and limitations regarding this software are subject to terms of the MIT license.

See patents at https://www.informatica.com/legal/patents.html.

DISCLAIMER: Informatica LLC provides this documentation "as is" without warranty of any kind, either express or implied, including, but not limited to, the implied warranties of noninfringement, merchantability, or use for a particular purpose. Informatica LLC does not warrant that this software or documentation is error free. The information provided in this software or documentation may include technical inaccuracies or typographical errors. The information in this software and documentation is subject to change at any time without notice.

#### **NOTICES**

This Informatica product (the "Software") includes certain drivers (the "DataDirect Drivers") from DataDirect Technologies, an operating company of Progress Software Corporation ("DataDirect") which are subject to the following terms and conditions:

- 1. THE DATADIRECT DRIVERS ARE PROVIDED "AS IS" WITHOUT WARRANTY OF ANY KIND, EITHER EXPRESSED OR IMPLIED, INCLUDING BUT NOT LIMITED TO, THE IMPLIED WARRANTIES OF MERCHANTABILITY. FITNESS FOR A PARTICULAR PURPOSE AND NON-INFRINGEMENT.
- 2. IN NO EVENT WILL DATADIRECT OR ITS THIRD PARTY SUPPLIERS BE LIABLE TO THE END-USER CUSTOMER FOR ANY DIRECT, INDIRECT, INCIDENTAL, SPECIAL, CONSEQUENTIAL OR OTHER DAMAGES ARISING OUT OF THE USE OF THE ODBC DRIVERS, WHETHER OR NOT INFORMED OF THE POSSIBILITIES OF DAMAGES IN ADVANCE. THESE LIMITATIONS APPLY TO ALL CAUSES OF ACTION, INCLUDING, WITHOUT LIMITATION, BREACH OF CONTRACT, BREACH OF WARRANTY, NEGLIGENCE, STRICT LIABILITY, MISREPRESENTATION AND OTHER TORTS.

The information in this documentation is subject to change without notice. If you find any problems in this documentation, report them to us at infa\_documentation@informatica.com.

Informatica products are warranted according to the terms and conditions of the agreements under which they are provided. INFORMATICA PROVIDES THE INFORMATION IN THIS DOCUMENT "AS IS" WITHOUT WARRANTY OF ANY KIND, EXPRESS OR IMPLIED, INCLUDING WITHOUT ANY WARRANTIES OF MERCHANTABILITY, FITNESS FOR A PARTICULAR PURPOSE AND ANY WARRANTY OR CONDITION OF NON-INFRINGEMENT.

Publication Date: 2023-05-11

# **Table of Contents**

| Preface 5                                                             |
|-----------------------------------------------------------------------|
| Informatica Resources                                                 |
| Informatica Network                                                   |
| Informatica Knowledge Base                                            |
| Informatica Documentation                                             |
| Informatica Product Availability Matrices                             |
| Informatica Velocity                                                  |
| Informatica Marketplace                                               |
| Informatica Global Customer Support                                   |
| Chapter 1: Business Glossary Desktop Installation and Configuration 7 |
| Business Glossary Desktop Installation and Configuration Overview     |
| Silent Installation                                                   |
| Silent Installation Arguments                                         |
| Installing Business Glossary Desktop in Silent Mode on Windows        |
| Installing Business Glossary Desktop in Silent Mode on Mac            |
| Install in Graphical Mode                                             |
| Installing Business Glossary Desktop in Graphical Mode on Windows     |
| Installing Business Glossary Desktop in Graphical Mode on Mac         |
| Server Settings                                                       |
| 1                                                                     |

# Preface

Use the Informatica® Business Glossary Desktop Installation and Configuration Guide to install the Business Glossary Desktop.

**Important:** Informatica recommends that you use Axon Data Governance instead of Business Glossary for enhanced functionality.

## Informatica Resources

Informatica provides you with a range of product resources through the Informatica Network and other online portals. Use the resources to get the most from your Informatica products and solutions and to learn from other Informatica users and subject matter experts.

#### Informatica Network

The Informatica Network is the gateway to many resources, including the Informatica Knowledge Base and Informatica Global Customer Support. To enter the Informatica Network, visit <a href="https://network.informatica.com">https://network.informatica.com</a>.

As an Informatica Network member, you have the following options:

- Search the Knowledge Base for product resources.
- · View product availability information.
- Create and review your support cases.
- Find your local Informatica User Group Network and collaborate with your peers.

#### Informatica Knowledge Base

Use the Informatica Knowledge Base to find product resources such as how-to articles, best practices, video tutorials, and answers to frequently asked questions.

To search the Knowledge Base, visit <a href="https://search.informatica.com">https://search.informatica.com</a>. If you have questions, comments, or ideas about the Knowledge Base, contact the Informatica Knowledge Base team at KB\_Feedback@informatica.com.

#### Informatica Documentation

Use the Informatica Documentation Portal to explore an extensive library of documentation for current and recent product releases. To explore the Documentation Portal, visit <a href="https://docs.informatica.com">https://docs.informatica.com</a>.

If you have questions, comments, or ideas about the product documentation, contact the Informatica Documentation team at infa\_documentation@informatica.com.

#### Informatica Product Availability Matrices

Product Availability Matrices (PAMs) indicate the versions of the operating systems, databases, and types of data sources and targets that a product release supports. You can browse the Informatica PAMs at <a href="https://network.informatica.com/community/informatica-network/product-availability-matrices">https://network.informatica.com/community/informatica-network/product-availability-matrices</a>.

#### Informatica Velocity

Informatica Velocity is a collection of tips and best practices developed by Informatica Professional Services and based on real-world experiences from hundreds of data management projects. Informatica Velocity represents the collective knowledge of Informatica consultants who work with organizations around the world to plan, develop, deploy, and maintain successful data management solutions.

You can find Informatica Velocity resources at <a href="http://velocity.informatica.com">http://velocity.informatica.com</a>. If you have questions, comments, or ideas about Informatica Velocity, contact Informatica Professional Services at <a href="mailto:ips@informatica.com">ips@informatica.com</a>.

#### Informatica Marketplace

The Informatica Marketplace is a forum where you can find solutions that extend and enhance your Informatica implementations. Leverage any of the hundreds of solutions from Informatica developers and partners on the Marketplace to improve your productivity and speed up time to implementation on your projects. You can find the Informatica Marketplace at <a href="https://marketplace.informatica.com">https://marketplace.informatica.com</a>.

#### Informatica Global Customer Support

You can contact a Global Support Center by telephone or through the Informatica Network.

To find your local Informatica Global Customer Support telephone number, visit the Informatica website at the following link:

https://www.informatica.com/services-and-training/customer-success-services/contact-us.html.

To find online support resources on the Informatica Network, visit <a href="https://network.informatica.com">https://network.informatica.com</a> and select the eSupport option.

#### CHAPTER 1

# Business Glossary Desktop Installation and Configuration

This chapter includes the following topics:

- Business Glossary Desktop Installation and Configuration Overview, 7
- Silent Installation, 7
- · Install in Graphical Mode, 9
- Server Settings, 11

# Business Glossary Desktop Installation and Configuration Overview

You can install the Business Glossary Desktop in silent mode or in graphical mode. Install the Business Glossary Desktop in silent mode for all business users in an organization. You may also request that business users download and install the Business Glossary Desktop in graphical mode.

The Business Glossary Desktop connects to the Analyst Service which interacts with the Model Repository Service. The Model repository hosts business glossaries.

When you install the Business Glossary Desktop on Windows, it becomes available as a client on the Windows desktop menu. When you install the Business Glossary Desktop on Mac, it appears as a client on the Mac menu system after you start the program using Terminal. Informatica recommends that you install only one instance of the Business Glossary Desktop client on a single machine.

You can also provide business users a location to download the Business Glossary Desktop. You can tell users how to configure preferences, hotkey, and server settings for the client.

#### Silent Installation

Install the Business Glossary Desktop in silent mode and configure the preferences, hotkey, and server settings during installation.

You can use the properties file to pass arguments to specify server settings for install in silent mode.

## Silent Installation Arguments

When you install the Business Glossary Desktop in silent mode, you must pass arguments to specify the server settings for the business glossary client.

The following list describes the silent installation arguments:

#### USER\_INSTALL\_DIR

Location to install the Business Glossary Desktop.

#### PROTOCOL\_TYPE

HTTP or HTTPS protocol.

#### HOST\_NAME

Host name of the machine on which the Analyst Service runs.

#### PORT\_NUMBER

Port number of the machine on which the Analyst Service runs.

#### DOMAIN\_USERNAME

User name of the Analyst tool user.

#### DOMAIN\_PASSWD

Password of the Analyst tool user.

#### DOMAIN\_NAME

LDAP or Native security domain of the user.

#### RUN\_ON\_STARTUP

Runs the Business Glossary Desktop when the system starts. Specify true to enable this option. Specify False to disable this option.

The default option is False.

#### SHOW\_WELCOME\_SCREEN

Shows welcome screen on starting the Business Glossary Desktop. Specify true to enable this option. Specify False to disable this option.

The default option is False.

#### DO\_HIGHLIGHT\_SEARCH\_TERMS

Enables highlighting of the search criteria in the search result. Specify True to enable this option. Specify False to disable this option.

The default option is False.

#### SHOW\_INACTIVE\_TERMS

Shows inactive business terms in the search results. Specify True to enable this option. Specify False to disable this option.

The default option is False.

#### **ENABLE\_HOTKEYS**

Enables keyboard shortcut to launch the Business Glossary Desktop. Specify True to enable this option. Specify False to disable this option.

The default option is False.

Note: Select two modifier keys and an alphanumeric key when you enable keyboard shortcut.

#### SELECTION\_CONTROL

Selects **Ctrl** as a modifier key. Specify True to enable this option. Specify False to disable this option. The default option is False.

#### SELECTION SHIFT

Selects **Shift** as a modifier key. Specify True to enable this option. Specify False to disable this option. The default option is False.

#### SELCTION\_ALT

Selects **Alt** as a modifier key. Specify True to enable this option. Specify False to disable this option. The default option is False.

#### ALPHABET\_HOTKEY

Selects **D** as an alphanumeric value. Specify an alphanumeric value to change the default value. The default is ALPHABET\_HOTKEY=D.

#### Installing Business Glossary Desktop in Silent Mode on Windows

To install the Business Glossary Desktop without user interaction, install in silent mode by using the properties file that contains the silent installation arguments. The Business Glossary Desktop menu appears in the Windows system menu after installation.

- Go to the directory that contains the Business Glossary Desktop installation files.
- 2. Use a text editor to open and specify the values for the parameters in the SilentInput.properties file.
- 3. Save the SilentInput.properties file.
- 4. Run the silentInstall.bat file.

#### Installing Business Glossary Desktop in Silent Mode on Mac

To install Business Glossary Desktop without user interaction in silent mode on Mac, open the silentInput.properties file, and then edit the silent installation arguments.

Before you install Business Glossary Desktop client, ensure that you have installed Java version 1.8 on Mac.

- 1. Go to the directory that contains the Business Glossary Desktop installation files.
- 2. Open the silentInput.properties file using a text editor.
- 3. Edit the silent installation arguments in the properties file, and then save the silentInput.properties file.
- 4. Open the Terminal as an administrator with the required permissions and run the silentInstall.sh file.

## Install in Graphical Mode

As an administrator, you can install the Business Glossary Desktop client in the graphical mode or request the business users to download the installation file and install the Business Glossary Desktop in the graphical mode.

# Installing Business Glossary Desktop in Graphical Mode on Windows

- 1. Extract the Informatica BusinessGlossaryDesktop Win file.
- 2. Run the Install.bat windows batch file.

The Informatica Business Glossary Setup window appears.

- Click Next.
- 4. Select the default folder or click Change to select another location to download the file and click OK.
- 5. Click Next.

The Pre-installation Summary window appears.

6. Click Install.

The Server Configuration Panel window appears.

- 7. Enter the server configuration settings.
- 8. Optionally, enable the Kerberos Domain if you are connecting to a Kerberos domain.
- 9. Optionally, click Get Domain List to retrieve a list of LDAP domains.

Select the LDAP domain from the list.

10. Click Next.

The Post-installation Summary window appears.

11. Click Done.

Perform the following steps if you have installed the Business Glossary Desktop client on a Kerberos-enabled domain:

- 1. Close the Business Glossary Desktop client.
- 2. Copy the krb5.conf file from the \$INFA\_HOME/services/shared/security directory to the client machine.
- 3. Set the KRB5 CONFIG environment variable to point to the krb5.conf file.
- 4. Copy the krb5.conf file from the Infromatica Server to the C:\Windows directory, and then rename the file to krb5.ini.
- 5. Start the Business Glossary Desktop client.

#### Installing Business Glossary Desktop in Graphical Mode on Mac

Before you install Business Glossary Desktop client, ensure that you have installed Java version 1.8 on Mac.

- 1. Extract the Informatica BusinessGlossaryDesktop Mac file.
- 2. Open the Terminal and run the Install.sh file.

The Informatica Business Glossary Setup window appears.

- 3. Click Next.
- 4. Select the default folder or click Change to select another location to download the file and click OK.
- Click Next.

The  $\mbox{\bf Pre-installation Summary}$  window appears.

6. Click Install.

The Server Configuration Panel window appears.

- 7. Enter the server configuration settings.
- 8. Optionally, enable the Kerberos Domain if you are connecting to a Kerberos domain.
- 9. Optionally, click Get Domain List to retrieve a list of LDAP domains.

Select the LDAP domain from the list.

10. Click Next.

The Post-installation Summary window appears.

11. Click Done.

# Server Settings

Configure server settings to enable the Business Glossary Desktop Client to reference the business glossary on a machine that hosts the Analyst Service. Business Glossary Desktop supports Kerberos authentication.

You can enter the following server settings:

#### **Protocol**

HTTP or HTTPS protocol.

#### Host

Host name of the machine on which the Analyst Service runs.

#### **Port**

Port number of the machine on which the Analyst Service runs.

#### **Kerberos Domain**

Enable this option to connect to the Kerberos domain.

#### Domain

Select the LDAP or Native security domain of the user from the list.

#### Username

User name of the Analyst tool user.

#### **Password**

Password of the Analyst tool user.

# INDEX

# Business Glossary Desktop Graphical Mode Installation on Mac 10 Graphical Mode Installation on Windows 10 silent install on Mac 9 silent install on Windows 9 C configuration server settings 11 installation Business Glossary Desktop 10 silent install arguments 8

# S server settings configuration 11 silent install Business Glossary Desktop 9 silent install arguments installation 8